Pred prvo prijavo v Canvo je potrebno ustvariti račun v Oblak365. To storite tako, da obiščete spletno stran https://o365.arnes.si, kjer se s klikom na gumb »Prijava« prijavite s svojim AAI računom.

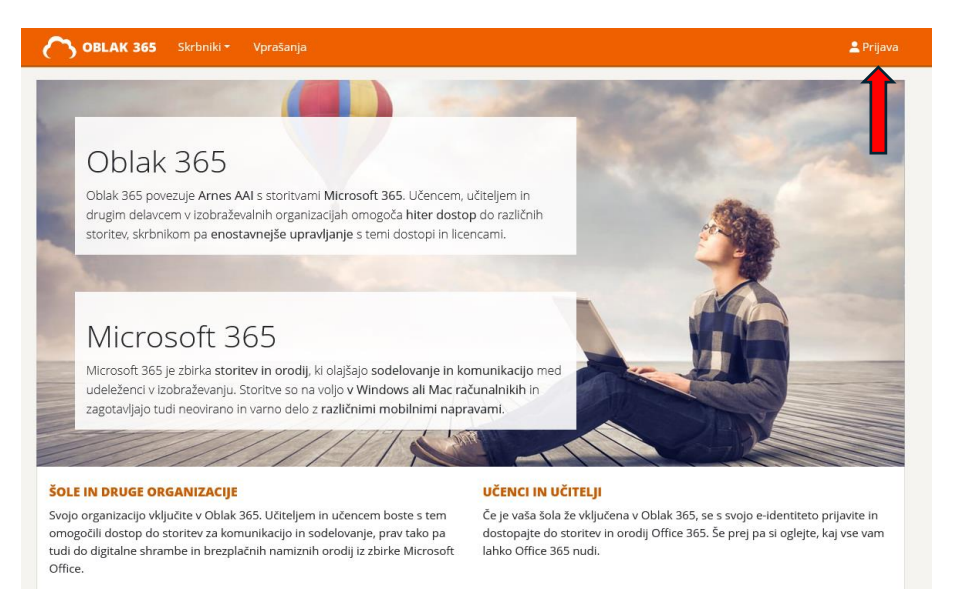

V naslednjih dveh oknih oddate soglasje k obdelavi osebnih podatkov in sprejmete Microsoftove pogoje uporabe.

## **SOGLASJE K OBDELAVI OSEBNIH PODATKOV**

Oblak 365 v okolju Microsoft Office 365 ustvari vaš uporabniški račun, pri čemer s ponudnikom storitve, podjetjem Microsoft, delimo naslednje: prikazno ime (primer: Janez Novak), uporabniško ime (primer: jnovak@sola.si) in enolični identifikator (kodo) uporabnika (primer: abc1efgh-1234-abcd-efgh-1234567890ab). Brez vašega soglasja teh podatkov ne bomo delili. Oglejte si pogoje uporabe in nadaljujte postopek ustvarjanja uporabniškega računa.

NADALJUJ NA OGLED POGOJEV

## SPREJEM POGOJEV PRED USTVARJANJEM RAČUNA

Seznanjamo vas s politiko osebnih podatkov podjetja Microsoft. Če se z njo strinjate, sprejmite pogoje na dnu strani in za nadaljevanje kliknite Ustvari račun. Če se s pogoji ne strinjate, vaš uporabniški račun ne bo ustvarjen.

Vaša zasebnost je pomembna. Ko uporabljate Microsoftove izdelke in storitve, pridobimo določene informacije o vas. Ti podatki, kot sta vaše ime in e-poštni naslov, se imenujejo osebni podatki. Želimo, da veste, katere osebne podatke imamo o vas in kako jih uporabliamo. Želimo tudi, da veste, da imate pravice do teh podatkov. Naše izdelke lahko uporabljate na način, ki ščiti vašo zasebnost.

Upamo, da bo jezik na strani pomagal mladini brati in razumeti Microsoftove prakse glede zasebnosti. Na tej strani so predstavljene tudi teme, ki so lahko uporabne za mlade, njihove starše in skrbnike.

Če imate vprašanja o informacijah na tej strani, se lahko pogovorite s starši ali skrbniki. Če želite prebrati več o tem, kako Microsoft uporablja osebne podatke, preberite Microsoftovo izjavo o zasebnosti. Preberite več o naših načelih zasebnosti na privacy.microsoft.com.

OSEBNI PODATKI, KI JIH ZBIRAMO

√ Pogoje sprejemam, ustvarite mi račun

USTVARI RAČUN

S tem je postopek ustvarjanja oz. inicializacije računa v Oblak365 končan. Tega postopka pri nadaljnjih prijavah v Canvo ni potrebno ponoviti.

Nadaljujete na spletni strani [https://www.canva.com.](https://www.canva.com/)

Kliknete na gumb »**Prijava**« (1), nato pa izberete možnost »**Prijavite se s službenim e-poštnim naslovom**« (2). V vnosno polje vnesete svoj **AAI račun** (3) in kliknete na gumb »Continue«.

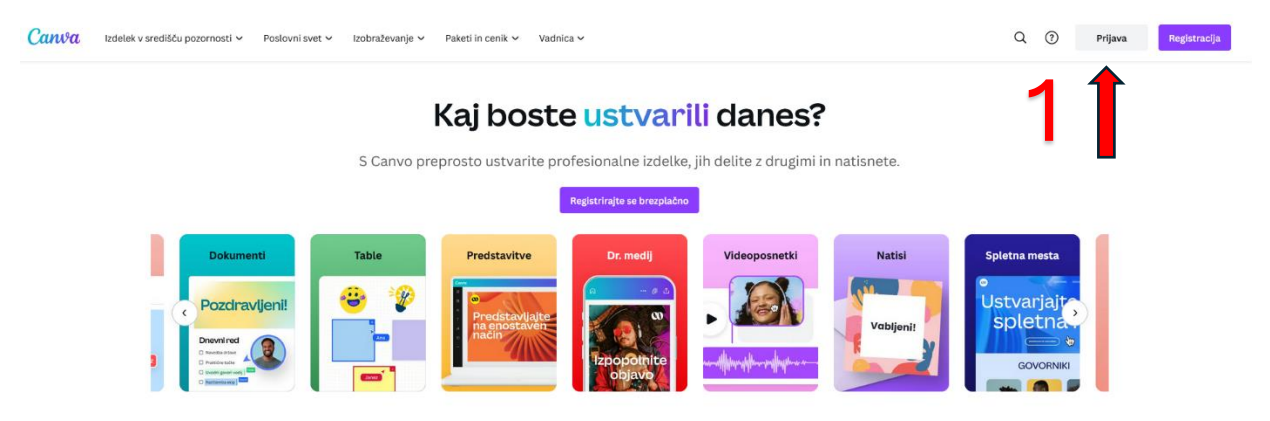

## Prijavite ali vpišite se v nekaj sekundah

Uporabite svoj e-poštni naslov ali drugo storitev za nadaljevanje s Canvo (brezplačno).

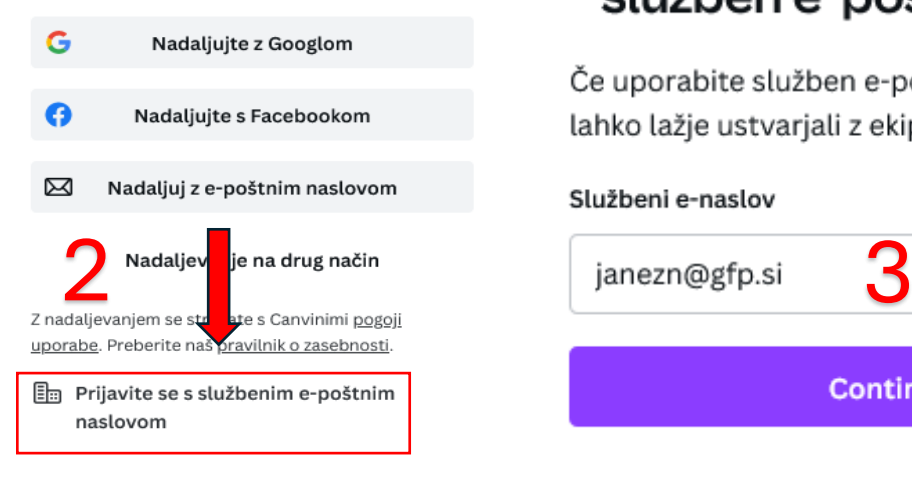

## $\chi$  Za nadaljevanje uporabi služben e-poštni naslov

Če uporabite služben e-poštni naslov, boste lahko lažje ustvarjali z ekipo.

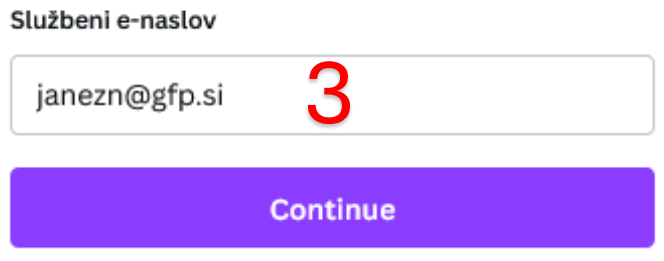

Odpre se okno za vpis v Microsoftov račun. Še enkrat vnesete svoj **AAI račun** in pritisnete gumb »**Naprej**«.

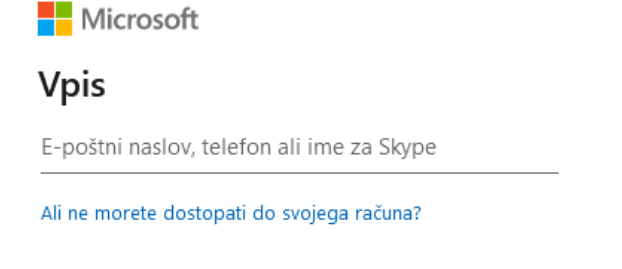

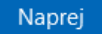

Preusmerjeni boste na Arnesovo spletno stran za enotno prijavo, kjer ponovno vnesete **uporabniško ime in geslo vašega AAI računa**. Kliknete na gumb »**Prijava**« in s tem je vpis v Canvo zaključen.

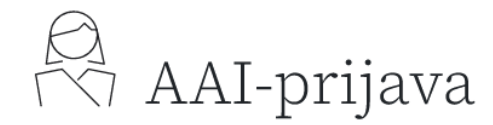

Vpišite prijavne podatke

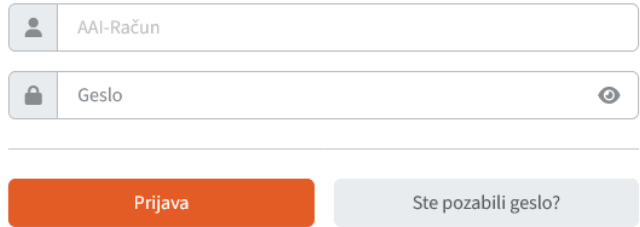